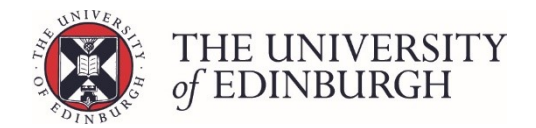

# How to change the selection status in Maintain Course Enrolment Rules

### Process Overview

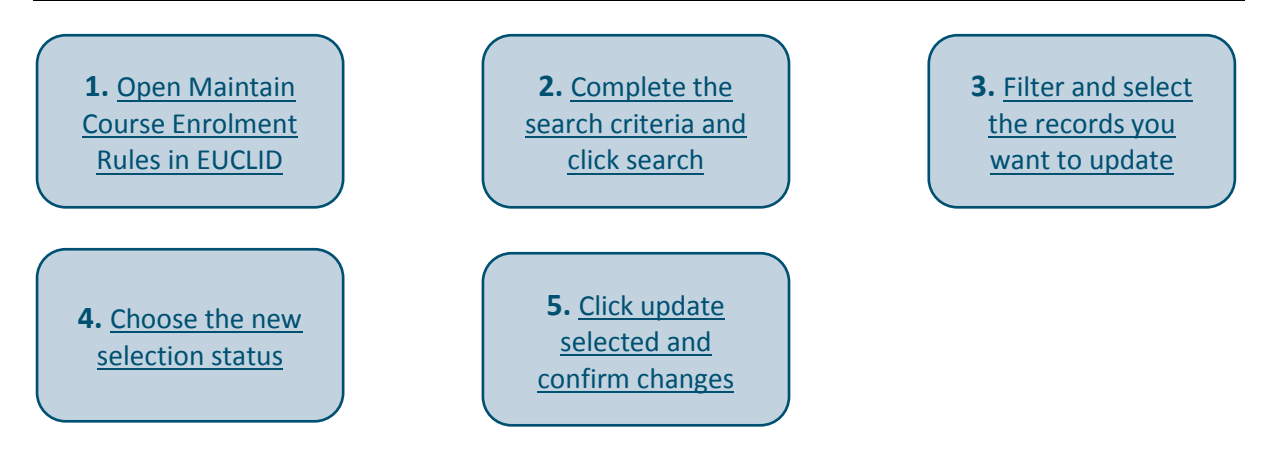

# Step by Step Instructions

# <span id="page-0-0"></span>1. Open Maintain Course Enrolment Rules in EUCLID

This is under the "Students" tab, then the Maintain Students section. Exactly where the tool is under Maintain Students will depend on your role and access.

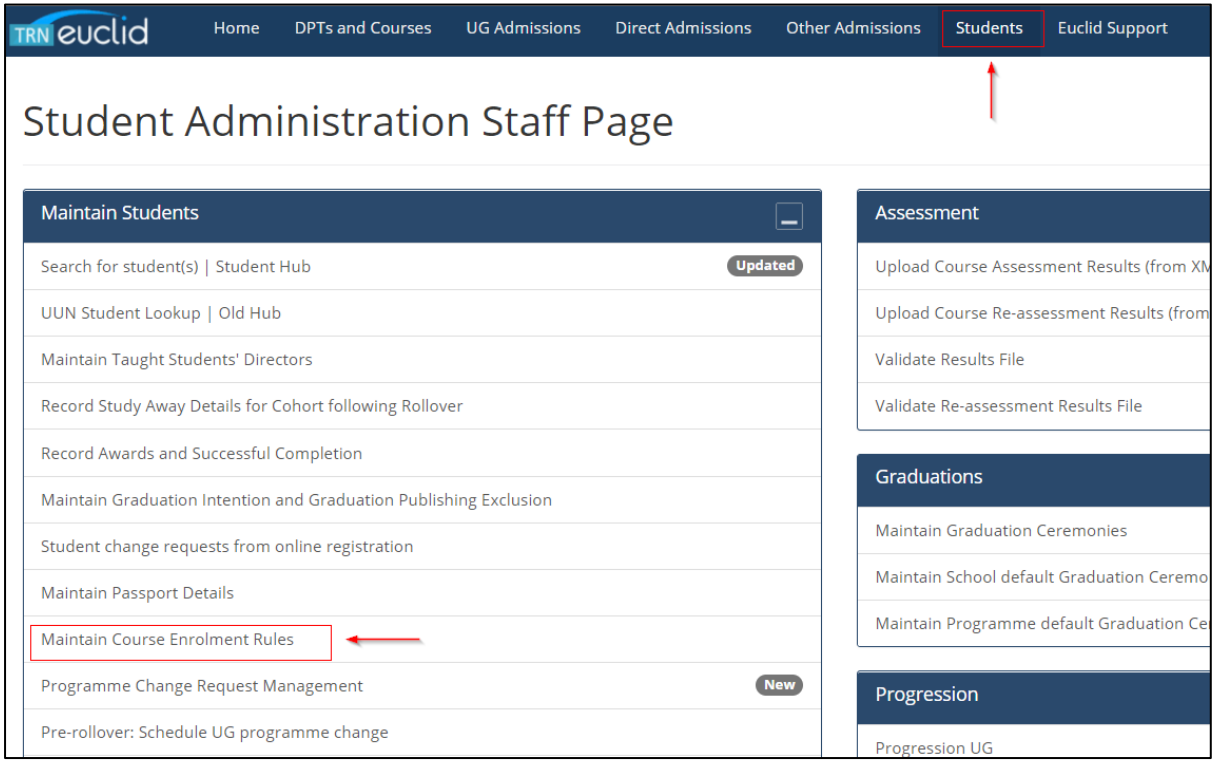

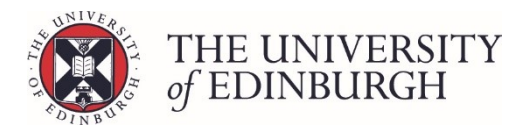

# <span id="page-1-0"></span>2. Complete the search criteria and click search

### **2.1 Select an academic year**

You must select an academic year to continue.

### **2.2 Select the school**

This may already be pre-populated based on your role.

### **2.3 Enter the programme, course and/or student details you want to retrieve**

You don't need to complete every field, just the ones to retrieve the information you want.

Use the table below to understand what each search box is for.

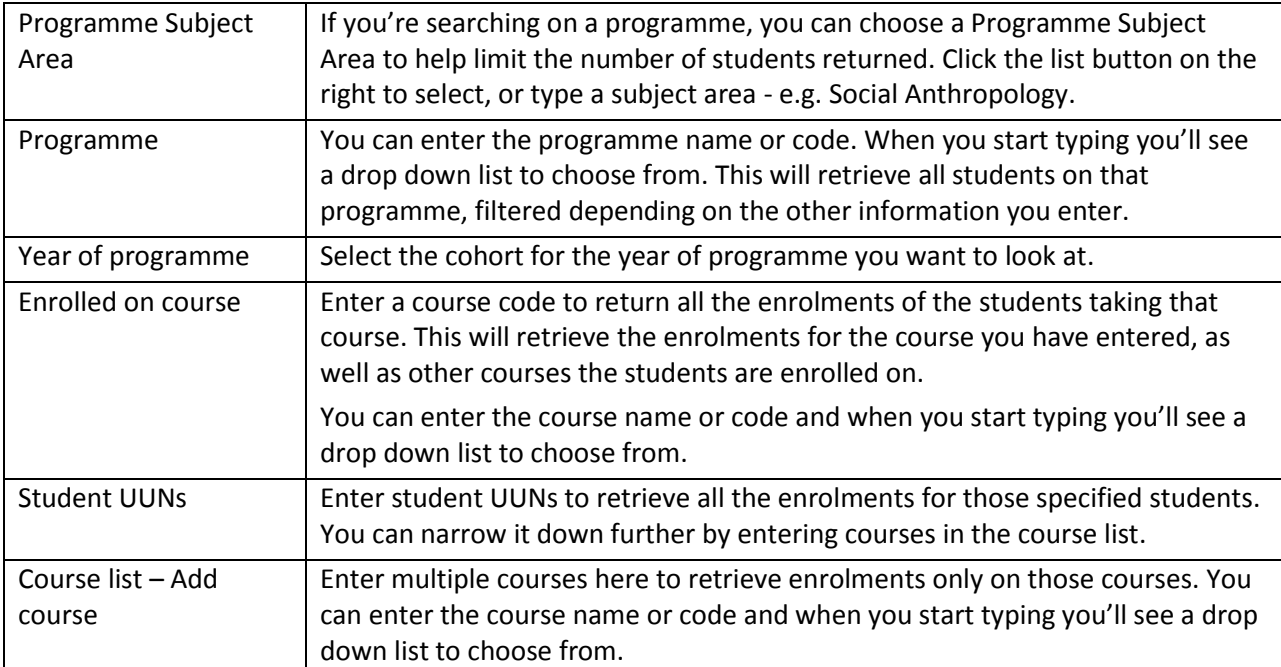

The selected search criteria will build up on the right side of the page as you make your selections:

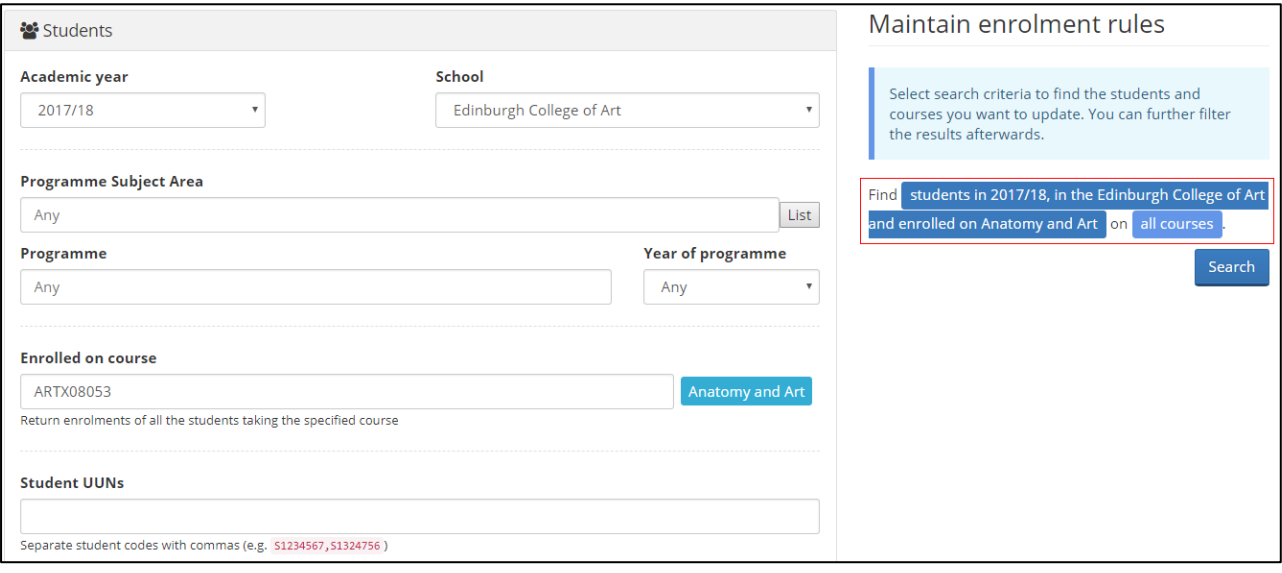

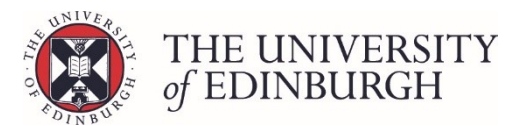

### **2.4 Click Search**

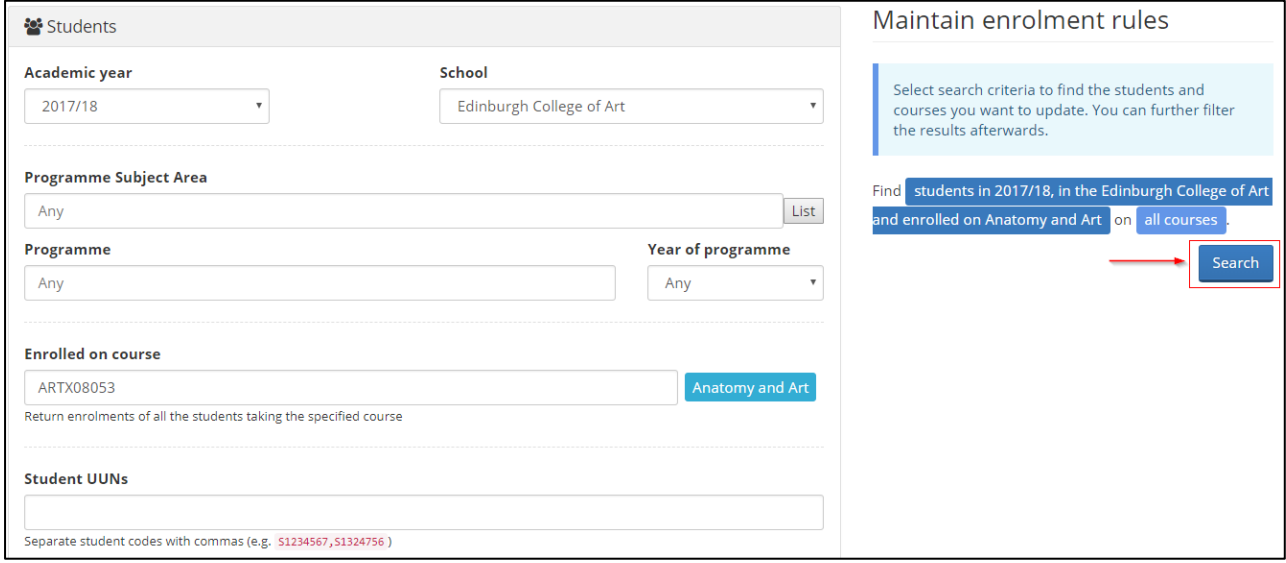

# <span id="page-2-0"></span>3. Filter and select the records you want to update

### **3.1 Apply a programme filter and group by course, student, or programme**

Depending on your search criteria you may find it useful to filter the results by programme. For example, if you have searched by "enrolled on course", enrolments may be across programmes. If you have searched by programme you won't need to filter the results.

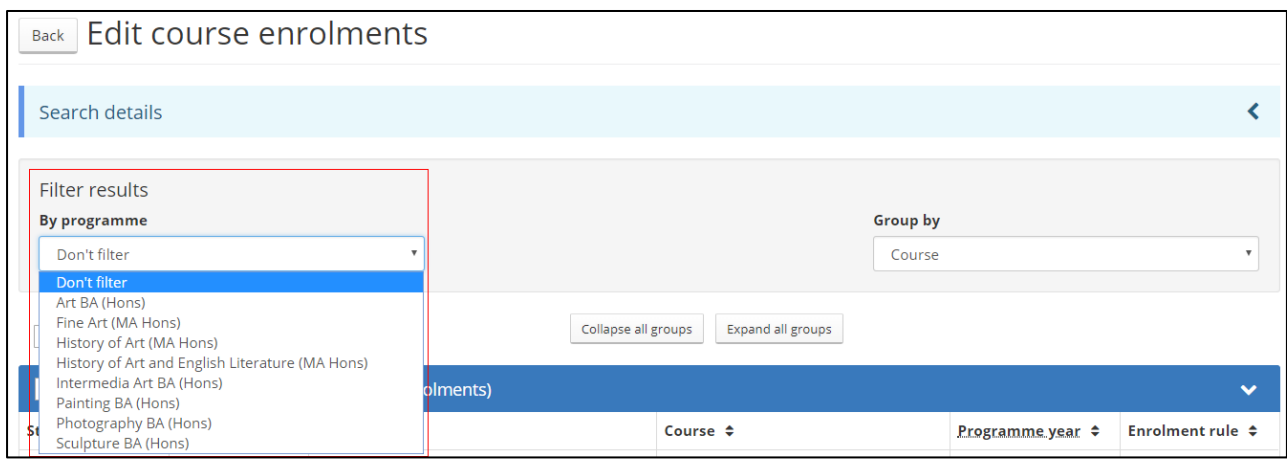

You can also choose to group by course, student or programme.

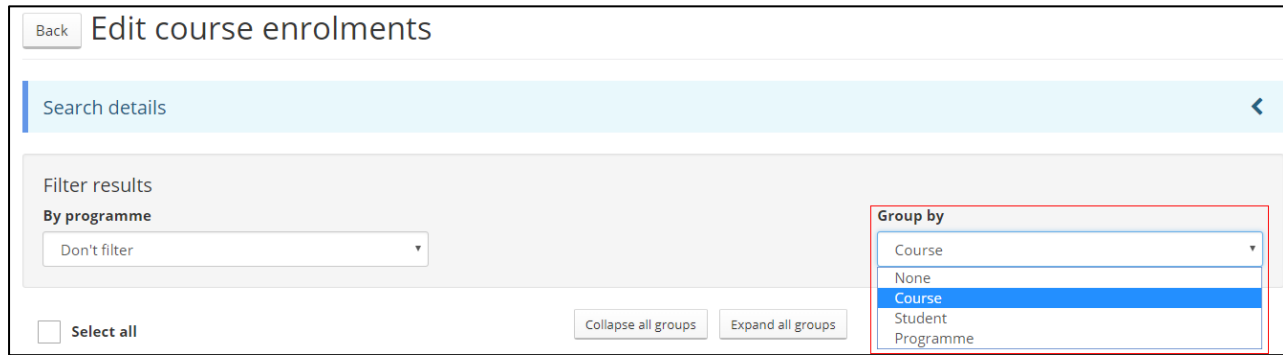

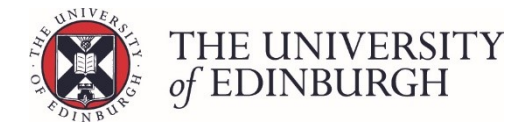

### **3.2 Select the records you want to change**

There are different selection boxes to choose depending on what you want to change:

#### **Select all enrolments**

At the top of all enrolments, there is a "Select all" box. This will select all records you have retrieved. The screenshot below has retrieved for all students on the programme.

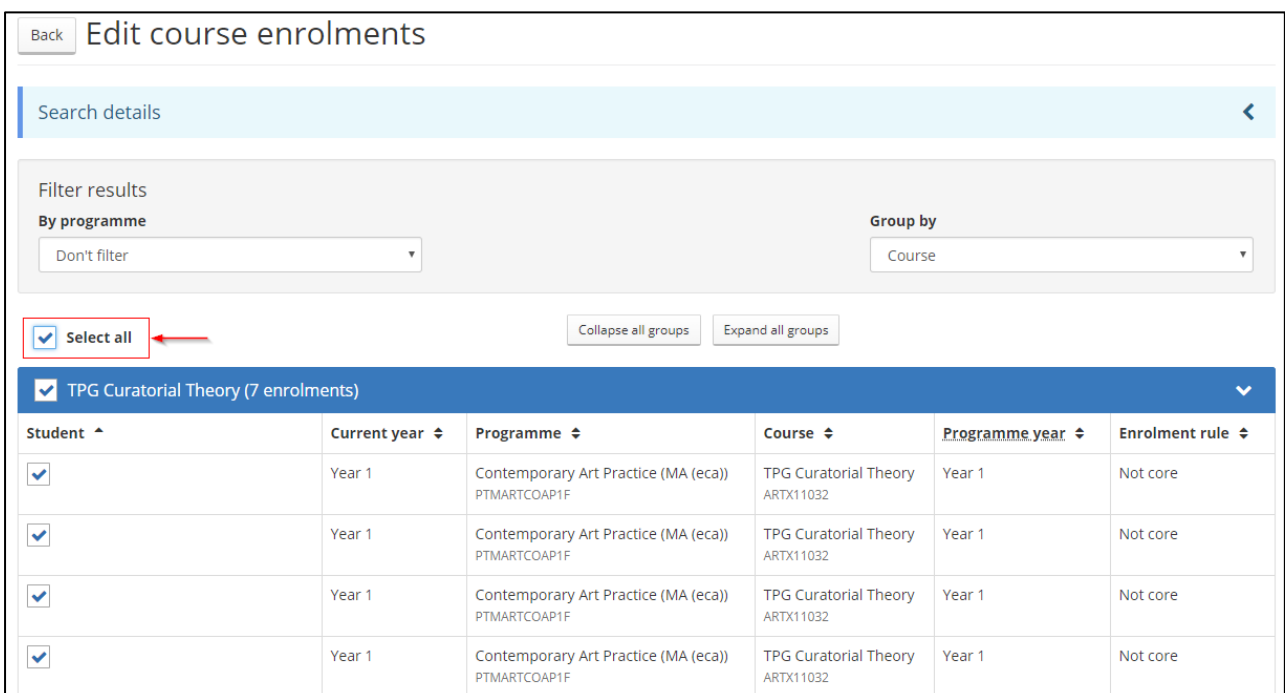

#### **Select all within a section**

There are selection boxes at the top of each section in the blue header. Choosing this will select all records within that section – e.g. for the course, student, or programme.

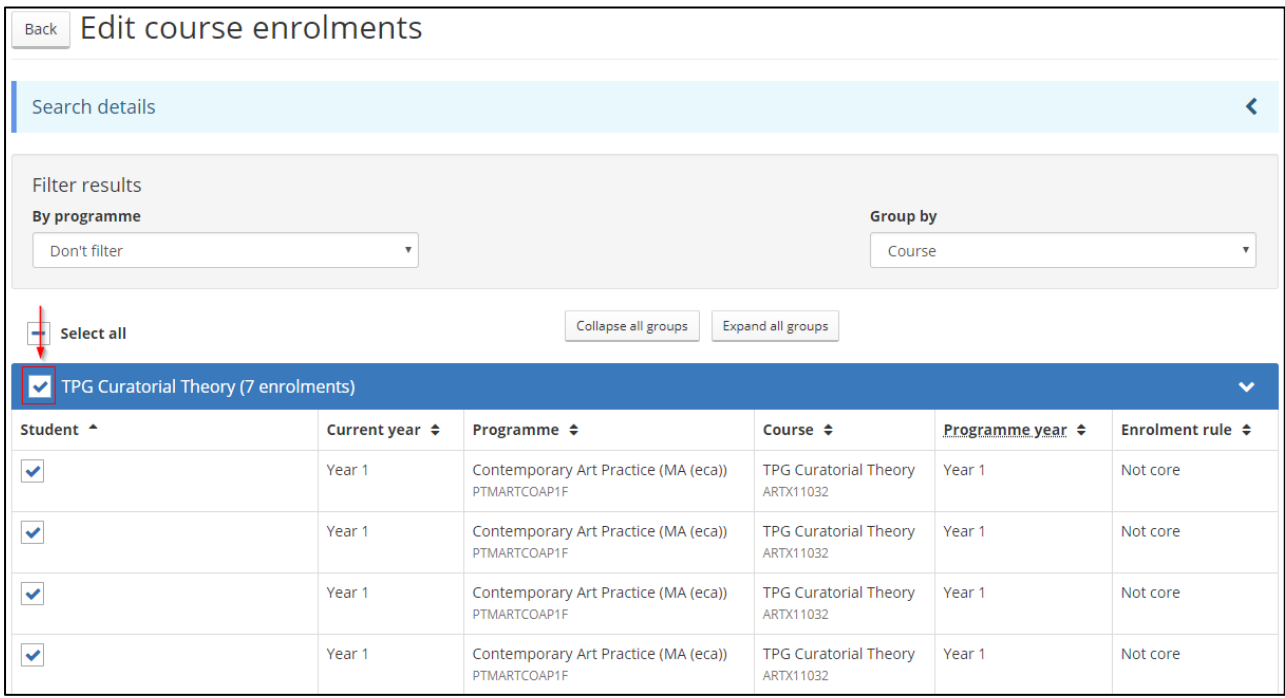

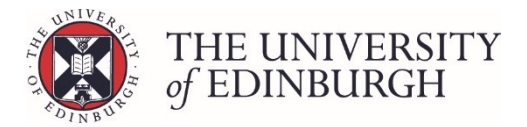

#### **Select specific records**

Use the tick boxes beside each individual record if you want to only update those records

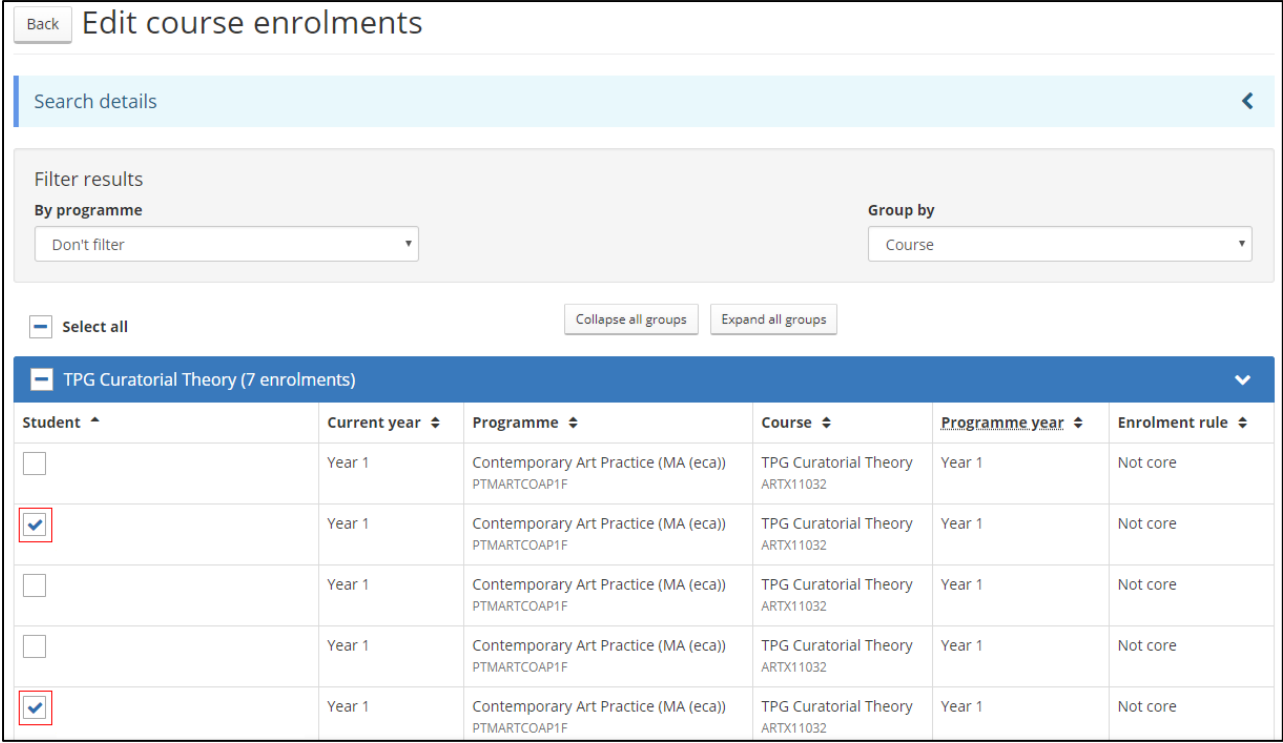

### <span id="page-4-0"></span>4. Choose the new selection status

You can change the programme year or enrolment rule that the record is "badged" to:

#### **Change programme year**

Click on the box "don't change programme year" and choose a new one from the list

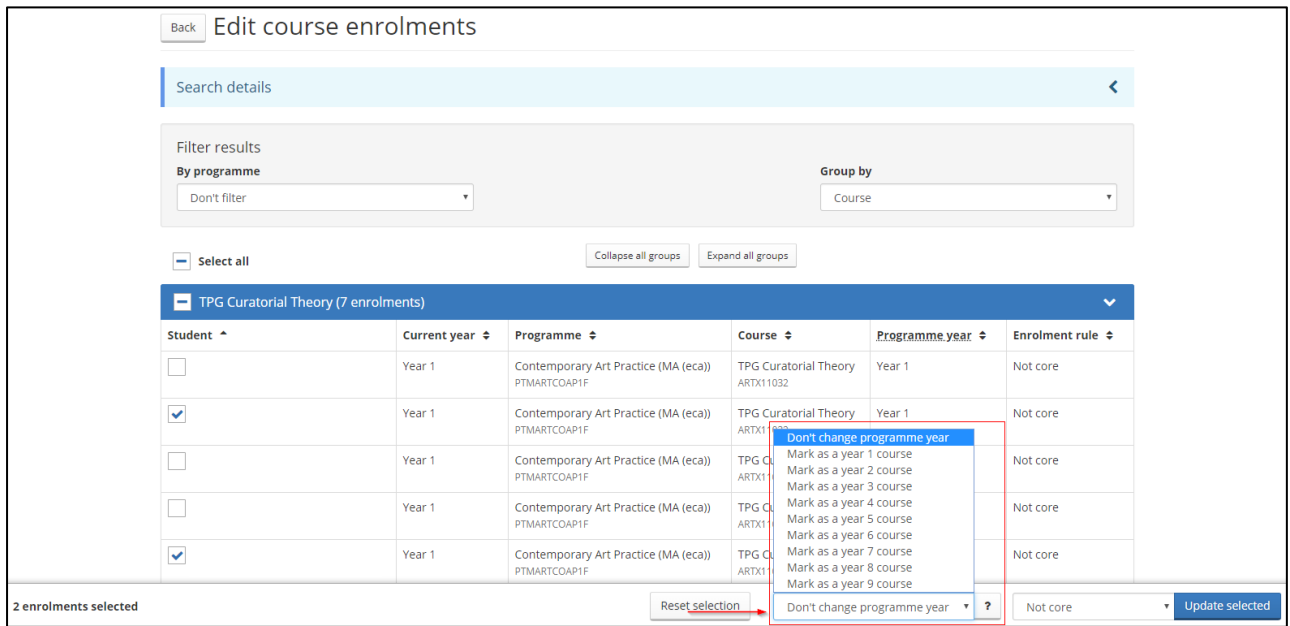

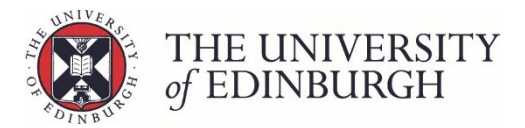

#### **Change enrolment rule**

Click on the box with the current enrolment rule and choose a new one from the list

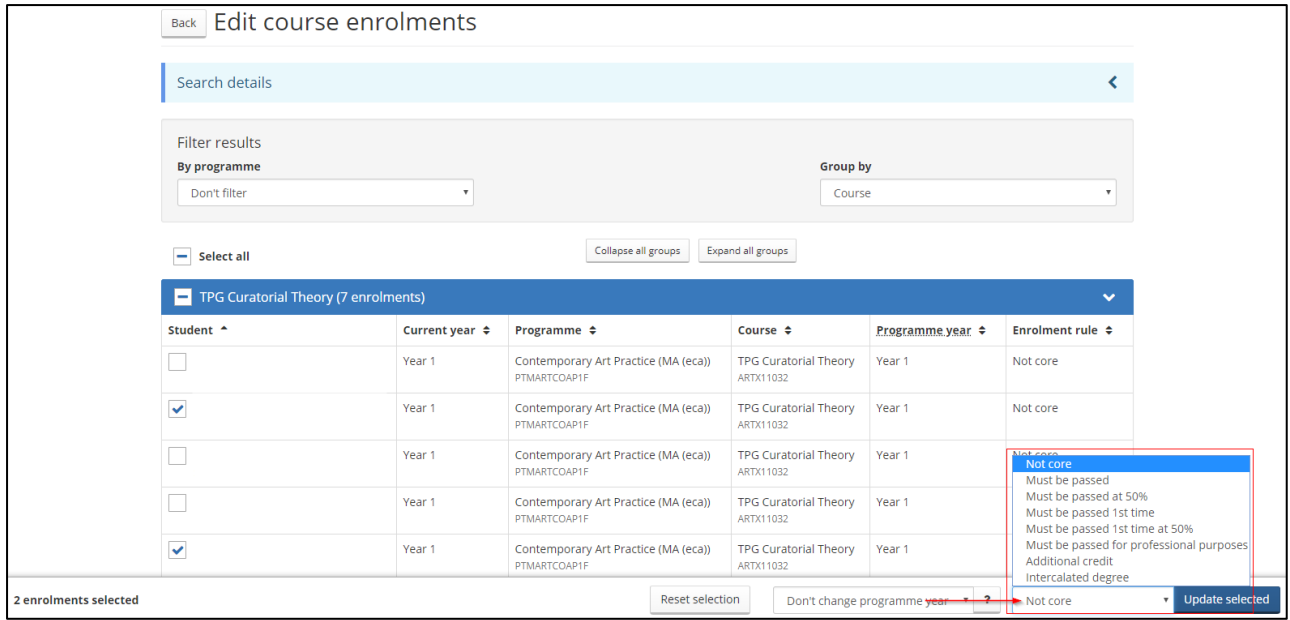

# <span id="page-5-0"></span>5. Click update selected and confirm changes

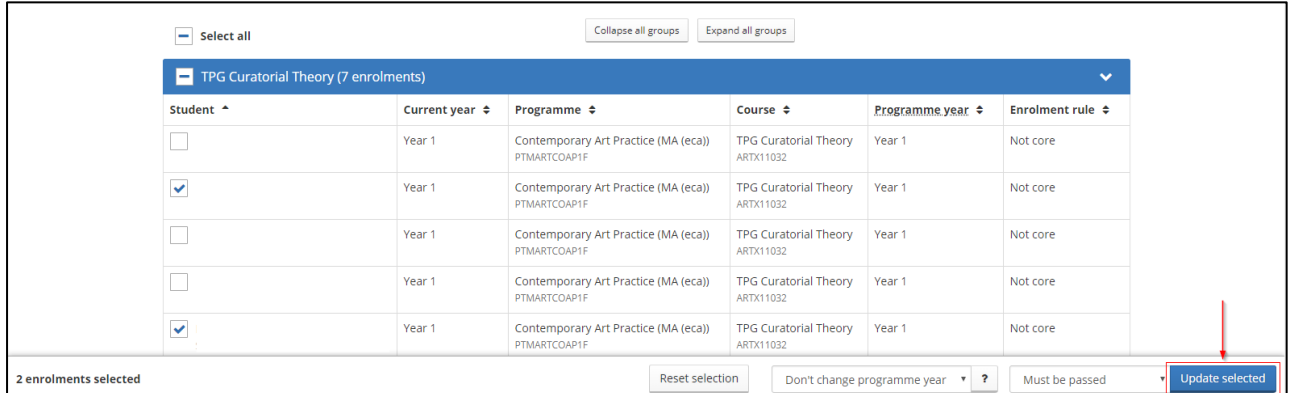

A pop up box will appear asking you to confirm the changes for the selected records. Click update records

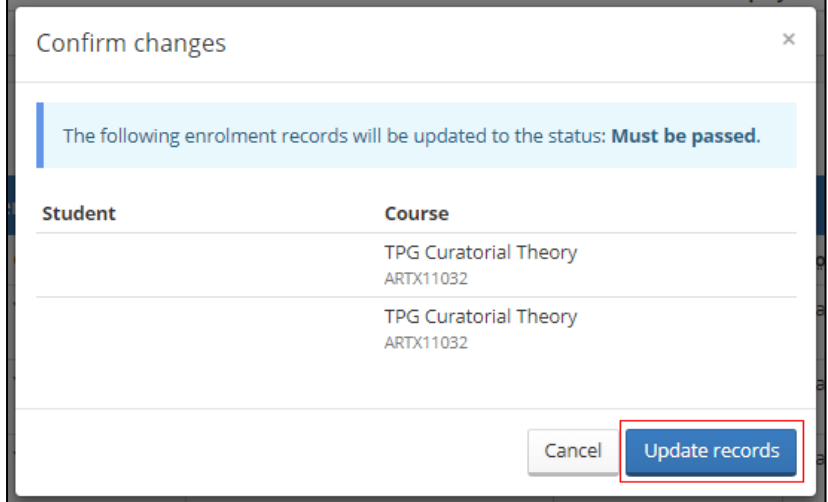